# 2017

# Internet des objets : Domotique

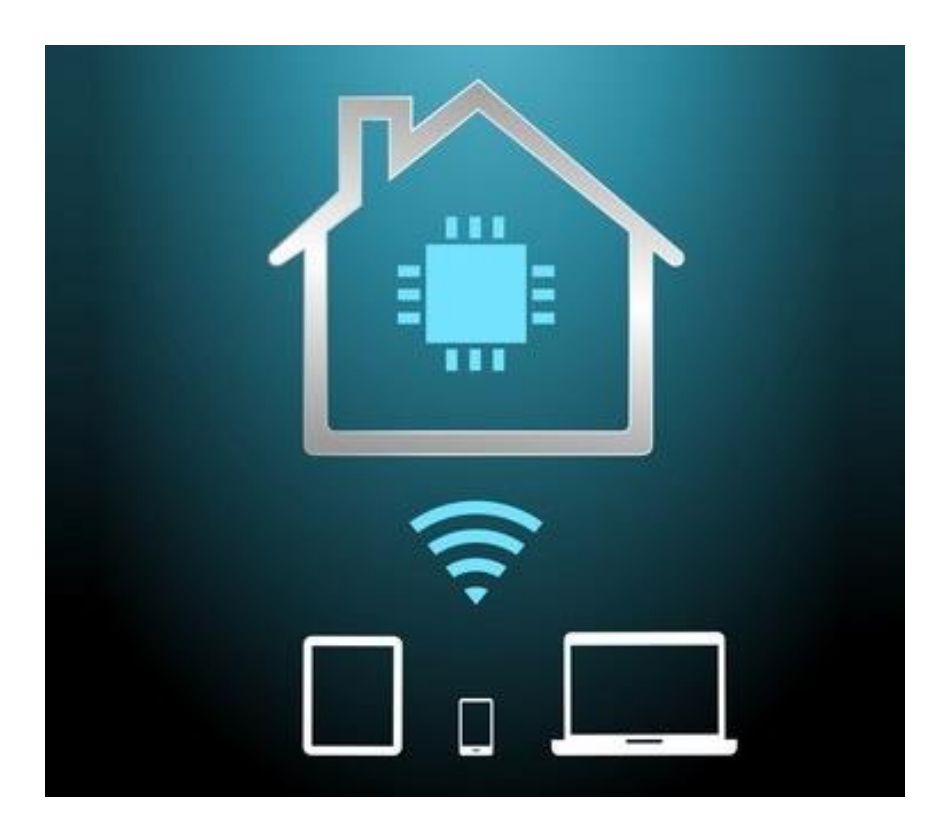

ARAS Bilal KHALFAT Mossaab LY Abdoul Yaya DUT RT AN 2

PROJET TUTORE 2017

MR J.M FEYBESSE

#### *Remerciements :*

Nous tenons à remercier notre tuteur de projet Mr FEYBESSSE pour son soutien et son aide dans le cadre de notre projet.

Nous tenons aussi à remercier tous les professeurs du DUT RT qui nous ont permis d'obtenir les connaissances afin de pouvoir réaliser ce projet concernant L'Internet des objets.

# Table des matières

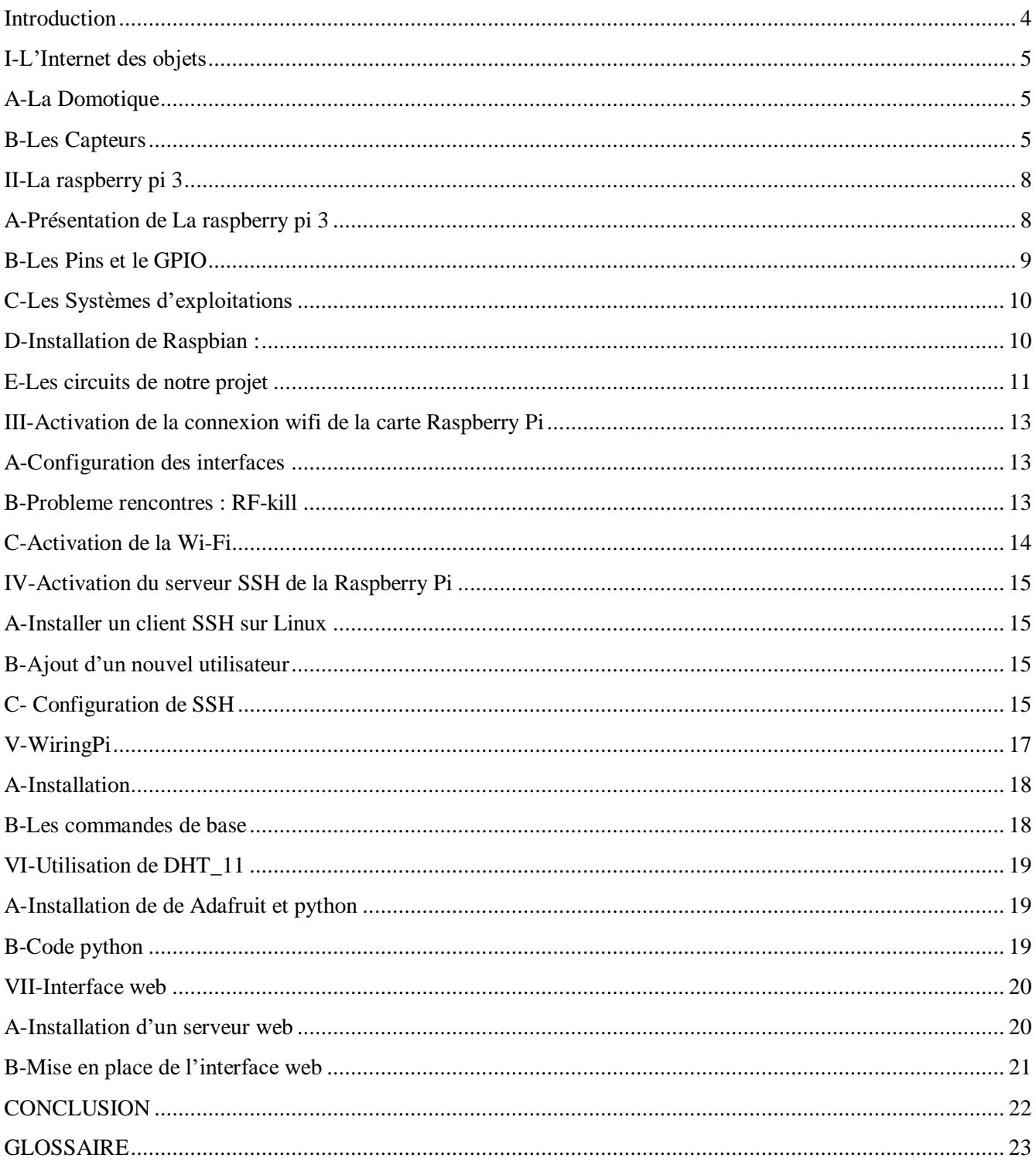

## <span id="page-3-0"></span>**Introduction**

Le terme « internet des objets » remonte, autant qu'on puisse en témoigner, à l'année 1999 où **Kevin Ashton**, un employé de Procter & Gamble, a utilisé le terme en question pour désigner le **lien qui existe entre la technologie RFID et l'internet**.

Aujourd'hui, l['Internet des Objets](https://connected-objects.fr/tag/internet-des-objets/) désigne avant tout le futur d'un monde où les appareils interagissent entre eux via le cloud, le réseau internet et cellulaire pour analyser de grandes quantités de données via le [Big Data.](https://connected-objects.fr/tag/big-data/)

A l'heure actuelle nous pouvons trouver des objets connectés dans plusieurs domaines notamment les plus connus qui sont l'automobile, les maisons intelligentes, l'industrie et la santé.

Aujourd'hui l'Internet des objets a un domaine d'utilisation très vaste et continue de se répandre.

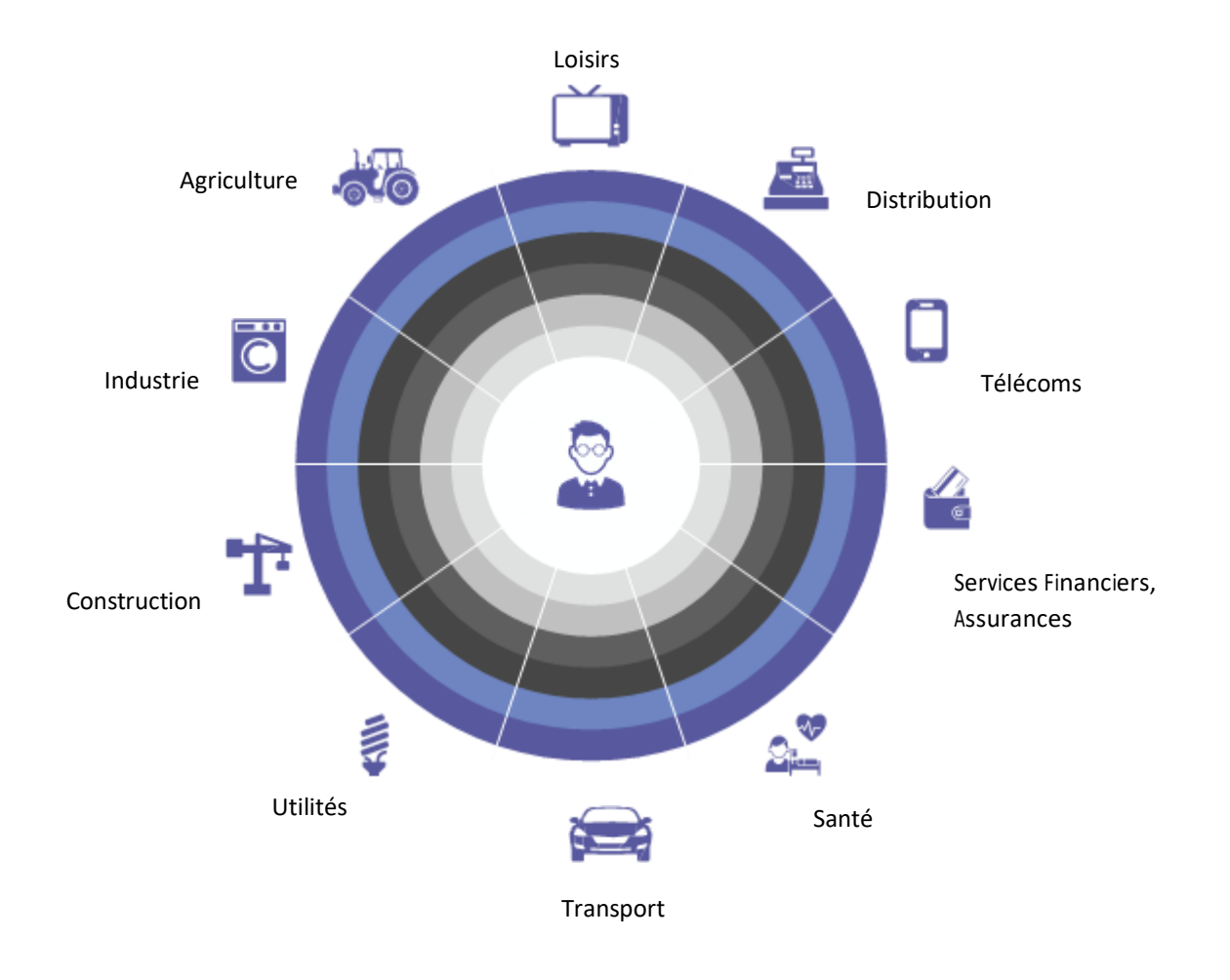

#### *Problématique : Qu'est-ce que l'IoT ?*

<span id="page-4-0"></span>Afin de répondre à cette question, premièrement nous allons définir l'IoT et donner un exemple concret dans le cas de la domotique.

# I-L'Internet des objets

<span id="page-4-1"></span>L'Internet des objets (*Internet of Things* : IoT) est une technologie qui permet de connecter sur divers réseaux des appareils d'enregistrement des données**.** Il existe différents usages variés en fonctions des objets dans le domaine de la e-santé ou domotique par exemple.

# A-La Domotique

La domotique a pour principe de contrôler et d'ajuster le fonctionnement des appareils électriques en fonction de certains paramètres.

<span id="page-4-2"></span>En domotique l'IoT recouvre les appareils électroménagers communiquant, les capteurs (thermostat, détecteur de fumée ou de présence) ou bien les systèmes de sécurité connectés des appareils de type domotique.

## B-Les Capteurs

Pour pouvoir mesurer les paramètres dont nous avons besoin pour contrôler et d'ajuster le fonctionnement des appareils électriques, les capteurs sont nécessaires.

Ces capteurs permettent de convertir une mesure en un signal, transmis ensuite aux appareils électriques pour contrôler leur fonctionnement.

Les capteurs ne réagissent pas de la même manière on distingue cinq types de capteurs pour une installation domotique :

#### *a) Le capteur logique, ou capteur TOR (Tout Ou Rien) :*

C'est le type de capteur le plus basique. Il détecte une action ou un évènement. Le capteur met en marche ou arrête l'appareil sur lequel il est relié. Il traduit l'action observée par deux possibilités, 0 et 1 (traduit en marche / arrêt par exemple).

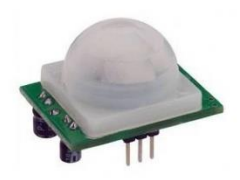

*Figure 1 Capteur de présence, un bel exemple de capteur TOR*

#### <span id="page-5-0"></span>*b) Le capteur analogique :*

Un capteur analogique peut être physique ou chimique, selon la grandeur qu'il mesure. Pour un capteur de température ou un capteur acoustique, on parle de capteur analogique physique. Si on mesure le taux d'humidité par exemple, on parle alors de capteur analogique chimique. Le capteur analogique transmet une valeur proportionnelle à la grandeur mesurée.

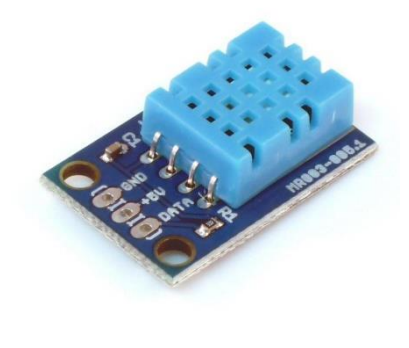

*Figure 2 Capteur de température*

#### *c) Le capteur numérique :*

Un capteur numérique mesure une grandeur et transmet une valeur chiffrée précise. Le pluviomètre est un exemple classique de capteur numérique.

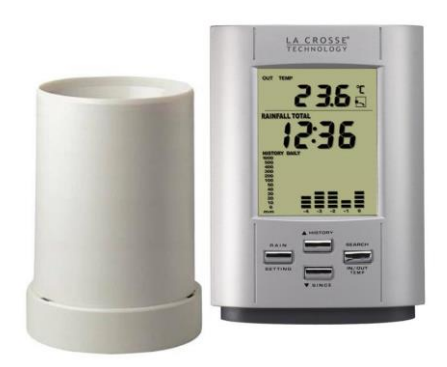

#### *Figure 3 Pluviomètre*

#### <span id="page-6-0"></span>*d) Le capteur digital :*

Un capteur digital utilise des données binaires (comme un capteur logique) combinatoires. Il peut donc associer deux états ou actions. Les volets électriques par exemple peuvent utiliser ce type de capteur : les volets se ferment s'ils ne sont pas déjà complètement fermés et s'il y a du soleil.

#### *e) Le capteur biométrique :*

<span id="page-6-1"></span>La biométrie est la mesure d'une grandeur humaine. Ces capteurs sont modernes et font appel à des technologies innovantes. Un capteur d'empreinte digitale par exemple est un capteur biométrique.

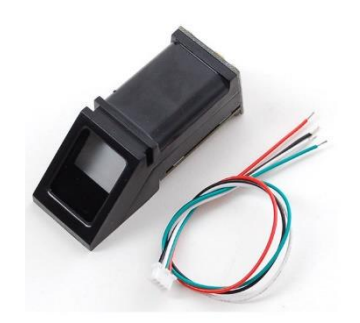

*Figure 4 Capteur d'empreintes digitales*

## <span id="page-7-0"></span>II-La raspberry pi 3

Le Raspberry Pi est un nano-ordinateur monocarte à processeur ARM conçu par le créateur de jeux vidéo David Braben, dans le cadre de sa fondation Raspberry Pi.

Cet ordinateur, qui a la taille d'une carte de crédit, est destiné à encourager l'apprentissage de la programmation informatique ; il permet l'exécution de plusieurs variantes du système d'exploitation libre GNU/Linux et des logiciels compatibles. Il est fourni nu (carte mère seule, sans boîtier, alimentation, clavier, souris ni écran) dans l'objectif de diminuer les coûts et de permettre l'utilisation de matériel de récupération.

<span id="page-7-1"></span>Depuis sa création la raspberry a connu trois générations : le modèle A, le A+, le modèle 1B, 1B+ ensuite les modèles 2B et la dernière que nous utilisons dans le cadre de notre projet à savoir la Raspberry Pi 3B lancé en Février 2016.

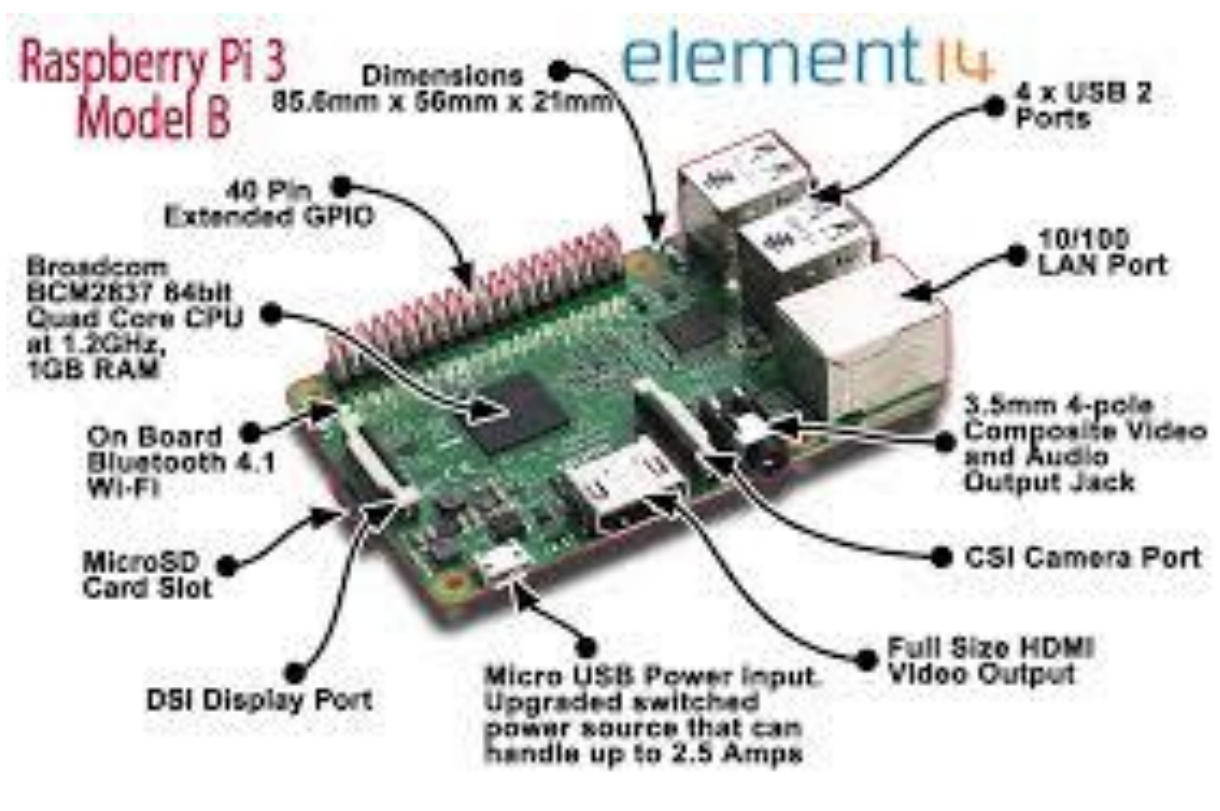

## A-Présentation de La raspberry pi 3

<span id="page-7-2"></span> *Figure 5 Raspberry Pi 3B*

La Raspberry Pi est composée d'un micro USB pour l'alimentation et de 4 ports USB2 pour pouvoir brancher la souris et le clavier et d'autres périphériques. Dans notre cas on les utilise que pour le clavier et la souris.

Nous avons aussi un port LAN 10/100, et une carte wifi pour la connexion internet. Notons aussi le Bluetooth 4.1.

Elle est composée aussi d'une sortie HDMI et d'un composite Vidéo et audio.

N'étant pas composée de mémoire, le support de carte microSD permet de compenser ce manque et nous permet d'y installer un système d'exploitation. La carte mémoire la plus adaptée à notre projet est la 16 GB.

Le processeur est le Broadcom BCM2837 64bit ARMv8 quad core cadencé à 1.2 GHz et une RAM de 1Gb.

<span id="page-8-0"></span>Elle est composée de 40 PIN GPIO nous permettant de communiquer avec les équipements externes. Nous allons expliquer ce qu'est le GPIO.

## B-Les Pins et le GPIO

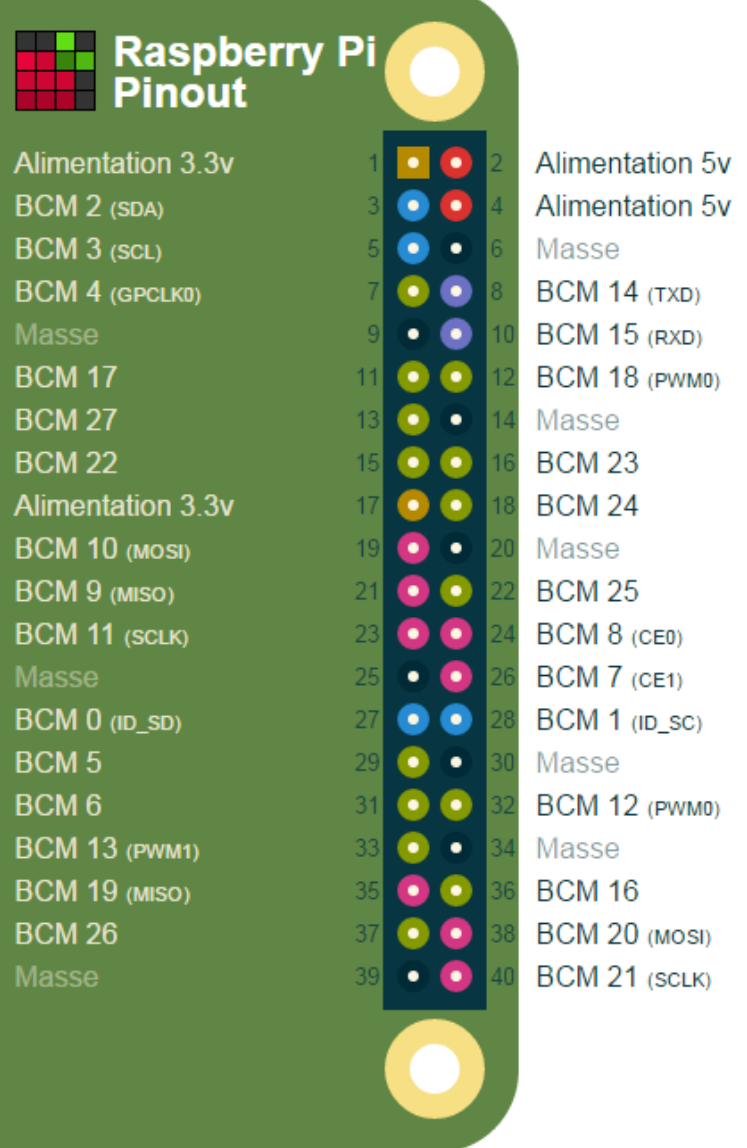

<span id="page-8-1"></span> *Figure 6 Pins et gpio*

La plupart des pins correspondent à des BCM c –numérotation Broadcom comme noté sur la figure 2. Les BCM sont plus communément appelées « GPIO pour General Purpose Input/Output ». La figure 2 nous montre la correspondance de chaque pin et son numéro GPIO. IL faut remarquer aussi que le pin 1 correspond à une alimentation de 3.3V et les pins 2 et 4 à des alimentations de 5V. Les pins 6, 9, 14, 20, 25, 30, 34 et 39 sont des masses.

<span id="page-9-0"></span>Dans le cadre de notre projet nous utilisons les pins 1 ou 2 pour l'alimentation, le pin 6 pour la masse et les pins 7 (GPIO4) et 11 (GPIO 17) pour commander notre led et récupérer les informations sur la température et l'humidité.

# C-Les Systèmes d'exploitations

Nous avions beaucoup de possibilité pour notre raspberry pi 3 on va citer quelques-uns

- On a UBUNTU MATE 15.10: système basé sur Ubuntu très fluide et très bien adapter à notre projet même s'il présente un problème au niveau du Bluetooth
- Il y'a aussi le OSMC Open Source Media Center : basé sur DEBIAN et comme son nom l'indique il permet à notre raspberry pi de faire office de media center
- On a aussi OpenELEC qui est un système d'exploitation ultraléger basé sur Kodi, compatible avec toutes les versions du Raspberry Pi (dont le Pi3). Il est dédié, comme OSMC, à la création de « Media Centers ».
- <span id="page-9-1"></span> Et le RASPBIAN : une distribution comme le nom le sous entends, il est basé sur DEBIAN. Le plus connu et le plus fluide pour notre raspberry 3 et exploite non seulement la wifi et le Bluetooth intégrer mais les ports GPIO qui nous permettrons de réussir notre projet. Nous allons utiliser cette distribution pour des raisons d'habitude et de conformabilité à DEBIAN utilisé tout au long de notre formation.

# D-Installation de Raspbian :

Pour l'installer on a besoin d'un PC sous Windows et d'une carte SD d'au moins 16 Go pour le bon fonctionnement de notre précieux. Les étapes à suivre sont :

- L'Installer Raspbian Jessie sur le site officielle de raspberry pi <https://www.raspberrypi.org/downloads/raspbian/>
- Il nous faut un logiciel pour booter l'image sur la carte. Il s'agît de WIN32 DISK IMAGER. On peut l'avoir sur<http://win32-disk-imager.fr.uptodown.com/windows>
- Il faut extraire raspbian car étant en zip
- Une fois les deux outils mis en point on peut maintenant mettre notre Raspbian sur la carte mémoire. IL faudra lancer Win 32 et lui indiquer le chemin ou se trouve l'image raspbian. Si la carte sd est le seul périphérique branché il le met en sortie par default et on clique sur write et confirmer malgré le l'avertissement.

Une fois le boot terminer notre carte mémoire devient bootable. Et on peut voir cette dernière sur l'ordinateur comme le montre l'image suivante.

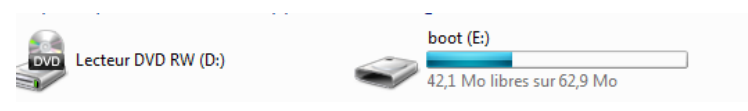

 *Figure 7 Etat de la carte SD après boot*

#### La carte est ainsi chargée de fichier système :

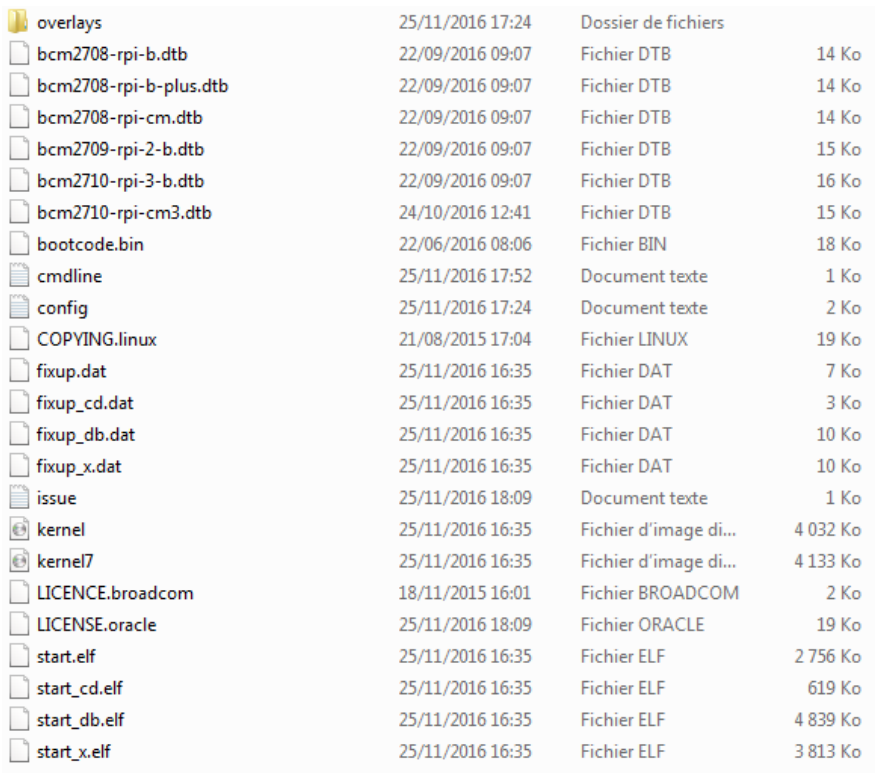

<span id="page-10-1"></span> *Figure 8 Contenu de la carte après boot*

<span id="page-10-0"></span>Après avoir finie cette partie, on peut insérer notre carte sur la raspberry et ainsi cette dernière devient un ordinateur prêt à être utiliser pour le projet.

# E-Les circuits de notre projet

Pour l'allumage et l'éteinte de led

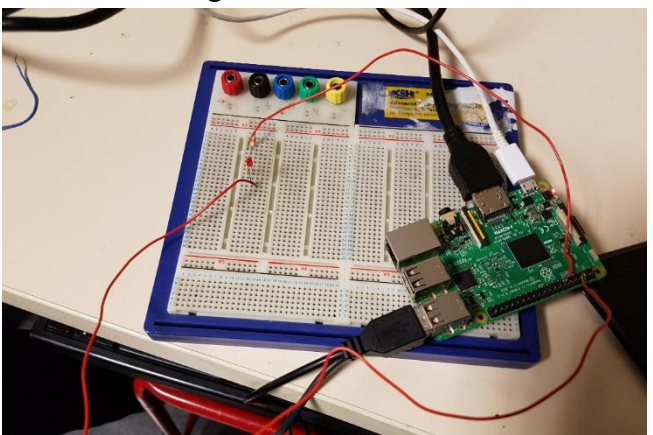

 *Figure 9 Circuit de led*

Sur la figure 5, nous avons un circuit alimenté par la raspberry par un courant de 3.3 V (pin 11). Le courant passe par une résistance de 270 Ohm car l'intensité du courant étant de l'ordre de 10 mA alors R=U/I nous donne un résultat de l'ordre de 270. La sortie du circuit est reliée à la masse (pin 6).

Capteur de température et d'humidité

Pour le capteur de température et d'humidité nous utilisons un capteur DHT11.

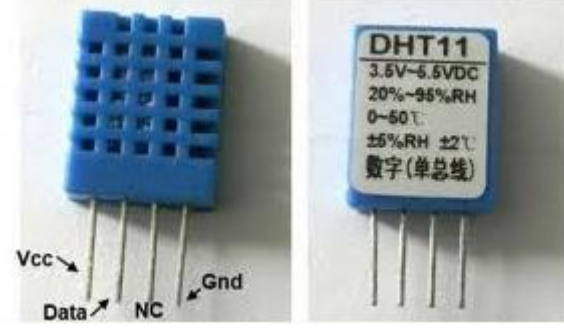

 *Figure 10:DHT11*

<span id="page-11-0"></span>Ce capteur est composé de 4 broches. La une pour l'alimentation entre 3.5V et 5.5 VDC. Cette broche est notée VDC sur l'image ci-dessus. La broche 2 qui permet de récupérer les mesures de température et d'humidité noté Data sur l'image. La 3eme broche est le NC qu'on n'utilise pas dans notre projet et la broche 4ème est la masse.

Pour le circuit du projet le Vcc est relié au pin 1, le Data au pin 11 et Gnd à l'une des masses. Entre le Vcc et le Data se trouve une résistance de 270 Ohm pour les mêmes raisons que précédemment.

Voici l'image du circuit

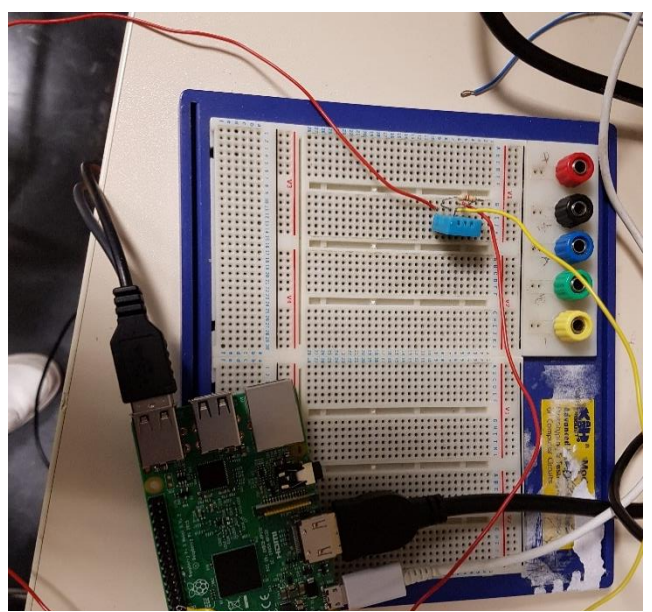

 *Figure 11 Capteur de température et d'humidité*

# <span id="page-12-1"></span><span id="page-12-0"></span>III-Activation de la connexion wifi de la carte Raspberry Pi

# A-Configuration des interfaces

Après l'installation de Raspbian sur notre carte il faudra configurer les interfaces quand va utiliser pour se connecter à internet.

Le fichier /etc/network/interfaces permet de configurer les cartes réseau de manière permanente.

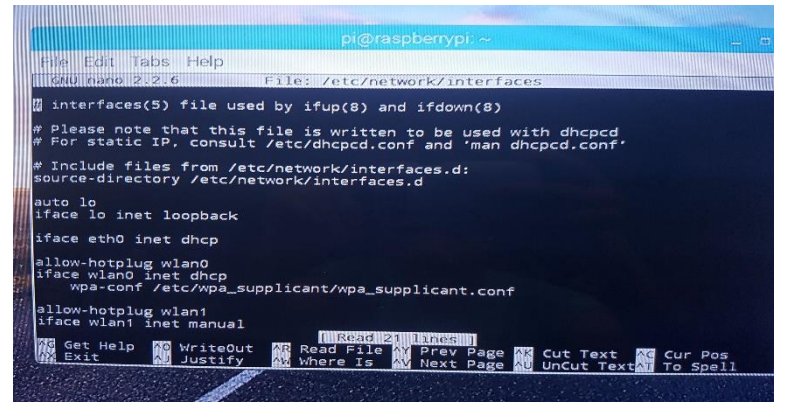

*Figure 12 Configuration des interfaces*

<span id="page-12-3"></span>Cette configuration initialisera automatiquement les interfaces « lo » et « wlan0 ».

L'interface « lo » est souvent indispensable au système, il est important de l'initialiser. Elle aura systématiquement l'adresse IP 127.0.0.1.

<span id="page-12-2"></span>L'interface « wlan0 » sera configurée avec l'adresse IP 192.168.1.2, le masque de sous réseau 255.255.255.0.

#### B-Probleme rencontres : RF-kill

Le RF-kill est un outil qui permet d'activer et désactiver des périphériques sans fil

<span id="page-12-4"></span>

|                            |  | pi@raspbenypi: ~                                                                                    |  |
|----------------------------|--|----------------------------------------------------------------------------------------------------|--|
| File Edit Tabs Help        |  |                                                                                                    |  |
| root@raspberrypi:/home/pi# |  | root@raspberrypi:/home/pi# ifconfig wlan0 up<br>SIOCSIFFLAGS: Operation not possible due to RF-kill |  |

*Figure 13 Problème interface dû au RF-kill*

Le paramètre list passé en argument liste les périphériques sans fil du PC, c'est à dire autant le wifi que le bluetooth.

| File Edit Tabs Help                                                                                                    | <b>DIGRESS DESINISHE</b> |
|----------------------------------------------------------------------------------------------------|--------------------------|
| root@raspberrypi:/home/pi# rfkill list<br>0: phyO: Wireless LAN<br>Soft blocked: yes<br>Hard blocked: no<br>: hci0: Bluetooth<br>Soft blocked: yes<br>Hard blocked: no<br>root@raspberrypi:/home/pi# |                          |

*Figure 14 Configuration RF-kill*

<span id="page-13-1"></span><span id="page-13-0"></span>Si après 'Soft blocked' vous avez un 'yes', alors la Wi-Fi (resp Bluetooth) est bloquée de façon logicielle, par contre si le 'Hard blocked' est égale à 'yes' c'est que la Wi-Fi (resp Bluetooth) est bloquée matériellement par un bouton dédié.

# C-Activation de la Wi-Fi

|                                                                                                    | <b>DICUTASDDETTVD1</b> |
|----------------------------------------------------------------------------------------------------|------------------------|
| File Edit Tabs Help                                                                                                    |                        |
| root@raspberrypi:/home/pi# rfkill list<br>0: phy0: Wireless LAN<br>Soft blocked: yes<br>Hard blocked: no<br>1: hci0: Bluetooth<br>Soft blocked: yes                                                        |                        |
| Hard blocked: no<br>root@raspberrypi:/home/pi# rfkill unblock wifi<br>root@raspberrypi:/home/pi# rfkill unblock all<br>root@raspberrypi:/home/pi# rfkill list<br>0: phy0: Wireless LAN<br>Soft blocked: no |                        |
| Hard blocked: no<br>1: hci0: Bluetooth<br>Soft blocked: no<br>Hard blocked: no<br>root@raspberrypi:/home/pi# I                                                                                             |                        |
|                                                                                                    |                        |

*Figure 15 Activation de Wi-Fi*

<span id="page-13-2"></span>Les paramètres 'block' et 'unblock' passés en arguments de 'rfkill' permettent d'activer/désactiver un périphérique et les mots-clefs générique tel que 'all' et 'wifi' pour tout débloqué.

Pour confirmer les manipulations précédentes il faudra redémarrer la carte 'wlan0' avant d'essayer de se connecter sur internet grâce aux commandes suivantes :

- $\triangleright$  if config wland down
- $\triangleright$  ifconfig wlan0 up

|       | opped:0 overruns:0 carrier:0<br>collisions:0 txqueuelen:1<br>RX bytes:6288 (6.1 KiB) TX bytes:6288 (6.1 KiB)                                                                                                    |
|-------|----------------------------------------------------------------------------------------------------|
| wlan0 | Link encap:Ethernet Hwaddr b8:27:eb:93:04:59<br>inet addr:192.168.1.2 Bcast:192.168.1.255 Mask:255.255.255.0<br>inet6 addr: fe80::59c9:c3e9:9d12:f87e/64 Scope:Link<br>UP BROADCAST RUNNING MULTICAST MTU: 1500 Metric: 1<br>RX packets:192 errors:0 dropped:81 overruns:0 frame:0<br>TX packets:76 errors:0 dropped:0 overruns:0 carrier:0<br>collisions:0 txqueuelen:1000<br>RX bytes:42329 (41.3 KiB) TX bytes:12781 (12.4 KiB)                                                                                                    |
| ø     | root@raspberrypi:/home/pi# ping 8.8.8.8<br>PING 8.8.8.8 (8.8.8.8) 56(84) bytes of data.<br>64 bytes from 8.8.8.8: icmp_seq=1 ttl=56 time=6.99 ms<br>64 bytes from 8.8.8.8: icmp_seq=2 ttl=56 time=6.23 ms<br>64 bytes from 8.8.8.8: icmp_seq=3 ttl=56 time=6.17 ms<br>64 bytes from 8.8.8.8: icmp_seq=4 ttl=56 time=6.47 ms<br>64 bytes from 8.8.8.8: icmp_seq=5 ttl=56 time=6.50 ms<br>64 bytes from 8.8.8.8: icmp_seq=6 ttl=56 time=6.46 ms<br>64 bytes from 8.8.8.8: icmp_seq=7 ttl=56 time=8.72 ms<br>64 bytes from 8.8.8.8: icmp_seq=8 ttl=56 time=4.03 ms<br>64 bytes from 8.8.8.8: icmp_seq=9 ttl=56 time=14.6 ms<br>64 bytes from 8.8.8.8: icmp_seq=10 ttl=56 time=11.5 ms |
|       |                                                                                                    |

<span id="page-14-4"></span> *Figure 16 Essai ping pour l'accès internet*

## <span id="page-14-0"></span>IV-Activation du serveur SSH de la Raspberry Pi

SSH (pour Secure SHell) désigne à la fois un logiciel et un protocole de communication informatiques. Ce protocole possède par ailleurs la particularité d'être entièrement chiffré. Cela signifie donc que toutes les commandes que vous exécuterez via SSH seront totalement secrètes !

SSH a été créé en 1995 avec pour principal but de permettre la prise de contrôle à distance d'une machine à travers une interface en lignes de commande.

<span id="page-14-1"></span>Aujourd'hui, SSH est principalement utilisé à travers l'implémentation libre OpenSSH qui est présente dans la plupart des distributions Linux.

## A-Installer un client SSH sur Linux

<span id="page-14-2"></span>Pour installer un client SSH, il faudra lancer la commande suivante :

 $\triangleright$  sudo apt-get update && sudo apt-get install openssh-client

## B-Ajout d'un nouvel utilisateur

Création d'un groupe contenant des utilisateurs qui seront autorisés à se connecter via SSH:

« groupadd sshusers »

Création d'un nouvel utilisateur :

- $\triangleright$  « useradd -m projet »
- <span id="page-14-3"></span>« passwd projet »
- $\triangleright$  « usermod -a -G sshusers projet »

# C- Configuration de SSH

Seul les utilisateurs appartenant au groupe sshusers sont autorisés à se connecter

- $\triangleright$  « nano /etc/ssh/sshd\_config »
- Ajout de la ligne « AllowGroups sshusers »

Pour établir la connexion en SSH depuis une autre machine on pourra utiliser :

#### *Sous Windows*

Pour Windows, comme souvent, il va falloir passer par l'interface graphique. Pour s'y faire on pourra utiliser Putty :

Dans le champ « Hostname », rentrez l'IP de votre Raspberry Pi sans touchez au port ; le numéro du port (22) est le port par défaut de SSH.

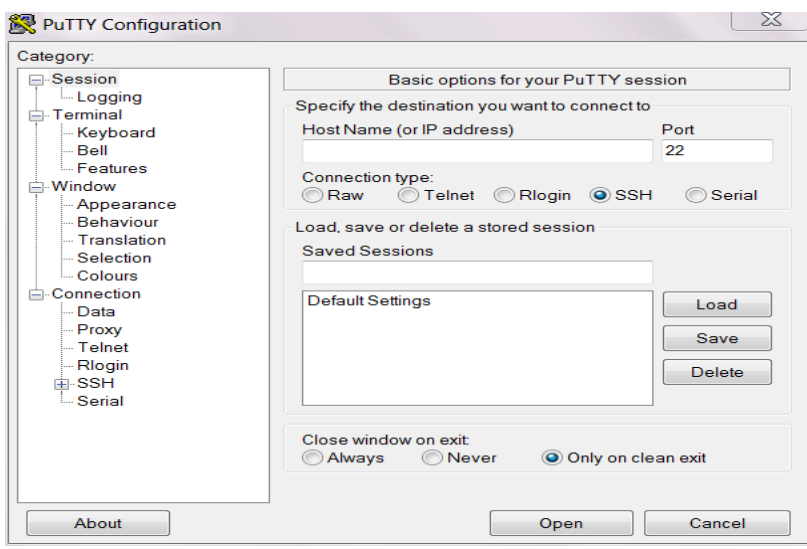

<span id="page-15-0"></span> *Figure 17 Interface Putty Windows*

Une fois ceci fait, cliquez sur le bouton « Open ». Une fenêtre de console devrait s'ouvrir en vous demandant le nom d'utilisateur que vous souhaitez utiliser puis son mot de passe. Une fois ceci fait, vous serez connecté à la Raspberry Pi

#### *Sous GNU/Linux et Mac OS*

Ouvrez tout simplement votre terminal, et entrez

 $\triangleright$  ssh [user]@[IP/Hostname]

Dans notre cas :

```
\triangleright ssh pi@192.168.X.X
```
Entrez votre mot de passe et appuyez sur [Entrée]

#### *Sous Android*

Pour se connecter en SSH à la Raspberry via son smartphone, on pourra utiliser l'application [Juice SSH](https://www.google.fr/url?sa=t&rct=j&q=&esrc=s&source=web&cd=1&cad=rja&uact=8&ved=0CCMQFjAA&url=https%3A%2F%2Fplay.google.com%2Fstore%2Fapps%2Fdetails%3Fid%3Dcom.sonelli.juicessh%26hl%3Dfr_FR&ei=LEsDVLKUI8zjavWogvAG&usg=AFQjCNH7pXKO0fbCJAJWWhzZ21f0fcHGWQ&sig2=_D6AkOSYEemzlrlnHjnPyw&bvm=bv.74115972,d.d2s).

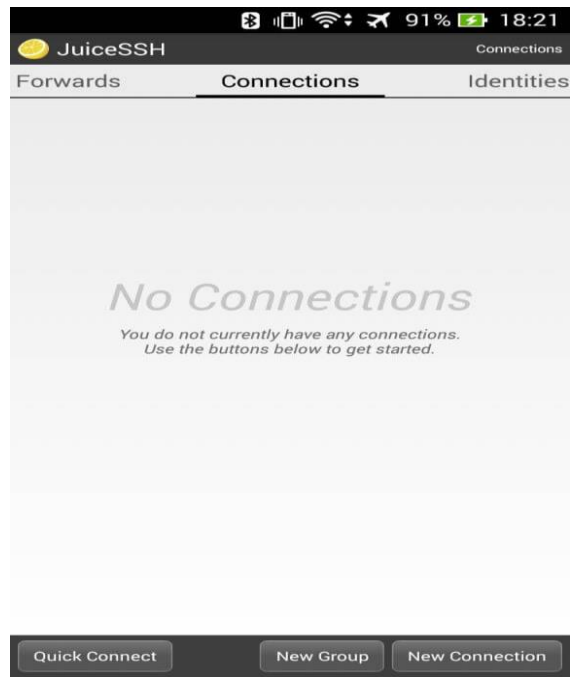

*Figure 18 Interface Juice SSH Android*

<span id="page-16-1"></span><span id="page-16-0"></span>Il faut appuyer sur 'Quick Connect' et suivre ensuite les mêmes étapes que sur Linux.

# V-WiringPi

WiringPi est une librairie écrite en C permettant l'accès au GPIO du BCM2835 utilisé par le Raspberry Pi.

Le [Raspberry Pi](http://shop.mchobby.be/product.php?id_product=141) dispose d'un connecteur 26-broches d'Entrée/Sortie d'utilisation générale (appelée GPIO acronyme de "General Purpose Input/Output") qui transporte des signaux et des bus (de données).

WiringPi inclus un utilitaire GPIO en ligne de commande. Cet utilitaire peut être utilisé pour programmer et configurer les broches GPIO. Vous pouvez l'utiliser pour lire et écrire l'état des broches et même contrôler depuis des scripts shell.

# <span id="page-17-0"></span>A-Installation

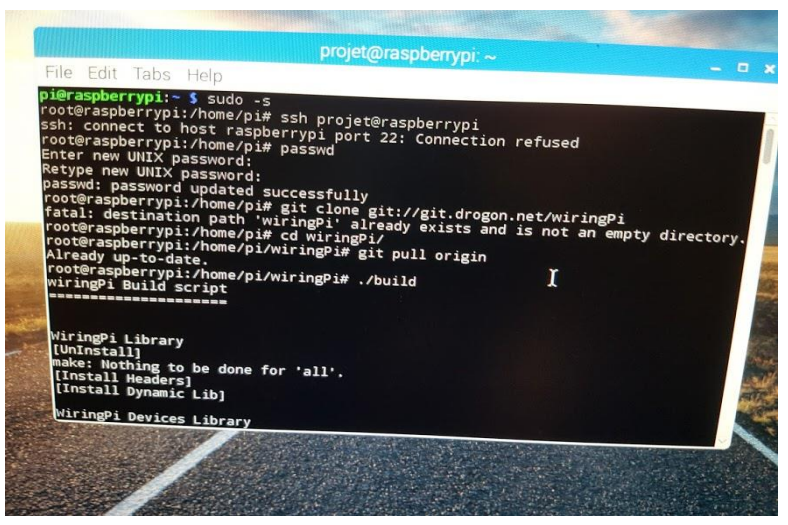

*Figure 19 Installation GIT*

<span id="page-17-2"></span>Il faudra tout d'abord installer GIT :

 $\triangleright$  sudo apt-get install git-core

Git est un système de gestion de versions conçu pour gérer de très gros projets avec rapidité et efficacité.

Git se situe dans la catégorie des outils de gestion de code source distribué. Chaque répertoire de travail Git est un dépôt à part entière avec un suivi complet des révisions et qui ne dépend pas d'un accès réseau ou d'un serveur central.

On récupère la dernière version de WiringPi :

 $\triangleright$  git clone git://git.drogon.net/wiringPi

On se place dans le bon répertoire et On lance la compilation :

- $\triangleright$  cd wiring Pi
- <span id="page-17-1"></span> $\triangleright$  ./build

#### B-Les commandes de base

Définir un GPIO en mode sortie le GPIO 0 dans cet exemple.

 $\blacktriangleright$  sudo gpio mode 4 out

Changer l'état d'un GPIO :

- $\triangleright$  sudo gpio 4 1 (état 1)
- $\blacktriangleright$  sudo gpio 4 0 (état 0)

#### <span id="page-18-1"></span><span id="page-18-0"></span>VI-Utilisation de DHT\_11

#### A-Installation de de Adafruit et python

Nous allons utiliser la bibliothèque Adafruit DHT11 Python. Nous pouvons télécharger la bibliothèque à l'aide Git

git clone https://github.com/adafruit/Adafruit\_Python\_DHT.git

Il faudra ensuite installer Python sur le Raspberry :

- $\triangleright$  apt-get install build-essential python-dev
- <span id="page-18-2"></span> $\triangleright$  python setup.py install

#### B-Code python

#!/usr/bin/python

import sys

import Adafruit\_DHT

```
sensor_args = \{ '11': Adafruit_DHT.DHT11,
          '22': Adafruit_DHT.DHT22,
          '2302': Adafruit_DHT.AM2302 }
if len(sys.argv) = = 3 and sys.argv[1] in sensor_args:
  sensor = sensor_{args} [sys.argv[1]]pin = sys.argv[2]else:
   print('usage: sudo ./Adafruit_DHT.py [11|22|2302] GPIOpin#')
   print('example: sudo ./Adafruit_DHT.py 2302 4 - Read from an 
AM2302 connected to GPIO #4')
   sys.exit(1)
```
humidity, temperature = Adafruit\_DHT.read\_retry(sensor, pin)

```
if humidity is not None and temperature is not None:
  print(Temp = \{0:0.1f\}^* Humidity=\{1:0.1f\}%'.format(temperature,
humidity))
else:
   print('Failed to get reading. Try again!')
   sys.exit(1)
```
A l'exécution de ce code avec comme paramètre la version du DHT (11 dans notre cas) et le numéro du pin GPIO, la température et le taux d'humidité nous serons affichés sur le terminal.

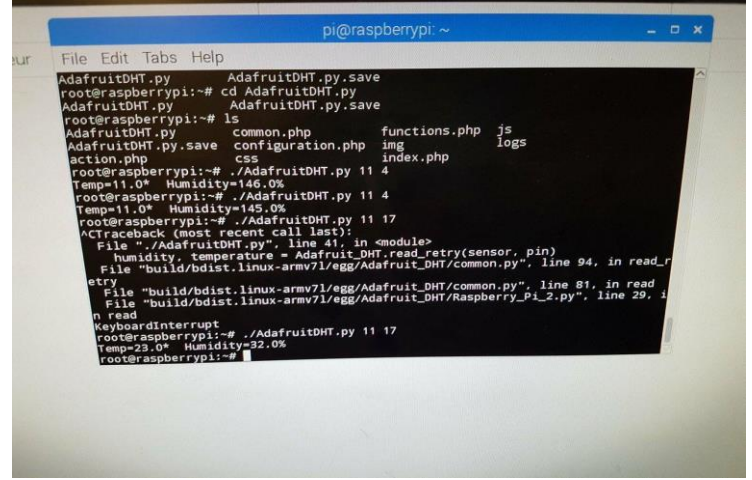

*Figure 20 Exécution code avec comme résultat la température et l'humidité*

#### <span id="page-19-2"></span><span id="page-19-1"></span><span id="page-19-0"></span>VII-Interface web

## A-Installation d'un serveur web

Nous avons besoin d'installer un serveur Web sur le Raspberry Pi. Dans notre cas, nous n'avons pas besoin d'une base de données MySQL, juste d'un serveur HTTP et de son extension PHP.

 $\geq$  sudo apt-get install apache2 php5 libapache2-mod-php5

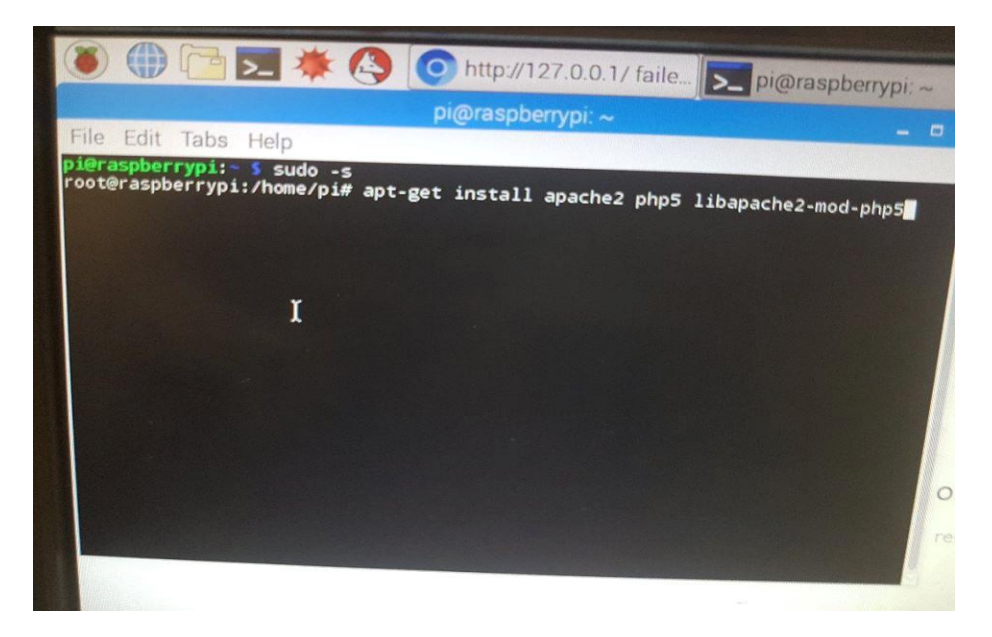

*Figure 21 Installation serveur web*

<span id="page-19-3"></span>Il faudra ensuite supprimer le fichier 'index.html' qui se trouve dans'/var/www/html'

# <span id="page-20-0"></span>B-Mise en place de l'interface web

Dans cette partie on a utilisé une interface web trouver dans un blog (http://blog.idleman.fr/) en lui apportant quelque modification

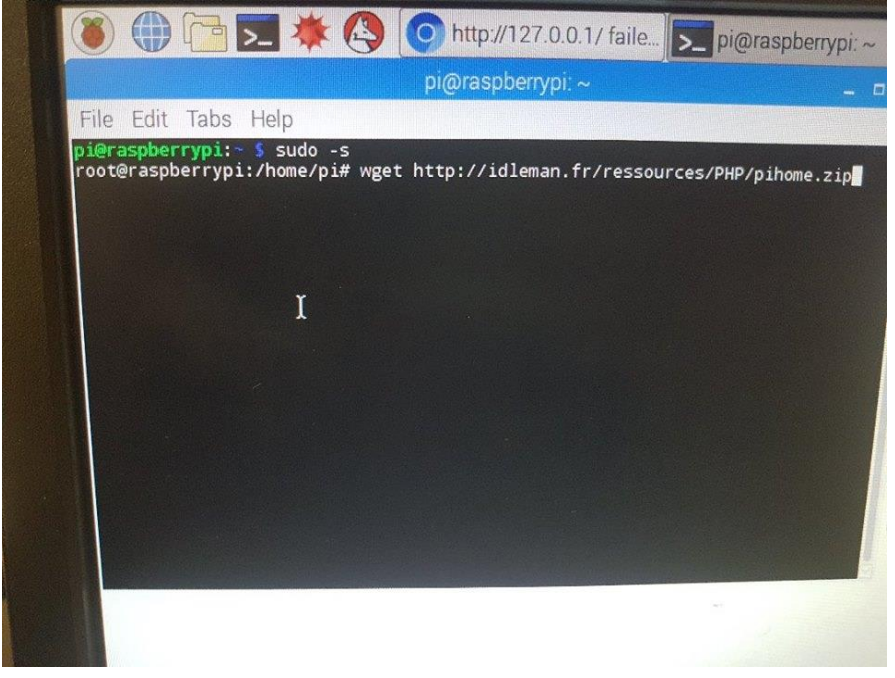

*Figure 22 Téléchargement de l'interface web*

<span id="page-20-1"></span>Après décompression du fichier télécharger, on a déplacé les fichiers dans le répertoire de notre serveur web précédemment installé. En tapant l'adresse IP de notre Raspberry Pi (127.0.0.1) dans le navigateur on aura comme interface la suivante :

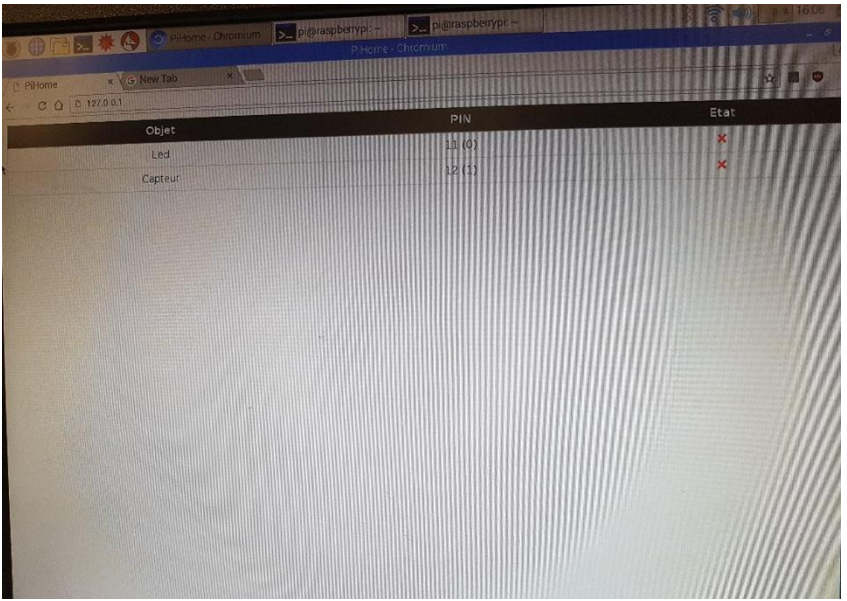

 *Figure 23 Interface web modifée*

# <span id="page-21-0"></span>**CONCLUSION**

Notre projet sur l'internet des objets nous a permis de nous améliorer en autonomie et pour le travail de groupe notamment.

Dans le cadre de notre projet nous avons réussi à réaliser la simulation des capteurs de présence, de températures et d'humidités.

Nous avons réussi à avoir une interface web et nous avons pu contrôler la led que nous utilisions pour simuler un capteur de présence mais malheureusement nous n'avons pas réussi à synchroniser les informations du capteur de température et d'humidité pour les afficher sur l'interface web.

Malgré les difficultés que nous avons eu à certains moments, nous avons en général bien apprécié l'idée de notre projet et le projet en lui-même.

Nous tenons encore à remercier les professeurs qui nous ont aidé et soutenu durant le projet.

### <span id="page-22-0"></span>**GLOSSAIRE**

**RFID** : méthode pour mémoriser et récupérer des données à distance en utilisant des [marqueurs](https://fr.wikipedia.org/wiki/Marqueur) appelés « radio-étiquettes »

[Big Data](https://connected-objects.fr/tag/big-data/) : ensembles de [données](https://fr.wikipedia.org/wiki/Donn%C3%A9e_(informatique)) qui deviennent tellement volumineux qu'ils en deviennent difficiles à travailler avec des outils classiques de gestion de [base de données](https://fr.wikipedia.org/wiki/Base_de_donn%C3%A9es) ou de gestion de l'information.

**ARM** : Les architectures ARM sont des [architectures matérielles](https://fr.wikipedia.org/wiki/Architecture_mat%C3%A9rielle) [2 bits](https://fr.wikipedia.org/wiki/Architecture_32_bit) (ARMv1 à ARMv7) et [64 bits](https://fr.wikipedia.org/wiki/Processeur_64_bits) [\(ARMv8\)](https://fr.wikipedia.org/wiki/ARMv8) développées par *[ARM Ltd](https://fr.wikipedia.org/wiki/ARM_(soci%C3%A9t%C3%A9))* depuis [1990](https://fr.wikipedia.org/wiki/1990) et introduites à partir de [1983](https://fr.wikipedia.org/wiki/1983) par [Acorn Computers.](https://fr.wikipedia.org/wiki/Acorn_Computers)

**Raspbian** : système d'exploitation de la raspberry

**Bootable** : Qui contient un programme permettant de démarrer un [ordinateur](https://fr.wiktionary.org/wiki/ordinateur) sur cette carte sd, clé usb ou cd-rom

**SSH** : Protocole de communication sécurisé et application informatique

**Putty** : [émulateur de terminal](https://fr.wikipedia.org/wiki/%C3%89mulateur_de_terminal) doublé d'un [client](https://fr.wikipedia.org/wiki/Client_(informatique)) pour les protocoles [SSH,](https://fr.wikipedia.org/wiki/Secure_Shell) [Telnet,](https://fr.wikipedia.org/wiki/Telnet) [rlogin,](https://fr.wikipedia.org/wiki/Rlogin) et [TCP brut](https://fr.wikipedia.org/wiki/Transmission_Control_Protocol)

**Juice SSH :** [émulateur de terminal](https://fr.wikipedia.org/wiki/%C3%89mulateur_de_terminal) doublé d'un [client](https://fr.wikipedia.org/wiki/Client_(informatique)) pour les protocoles [SSH](https://fr.wikipedia.org/wiki/Secure_Shell) sous Android

**WiringPi** : librarie d'accès au GPIO utilisé par le raspberry

# Tables des illustrations

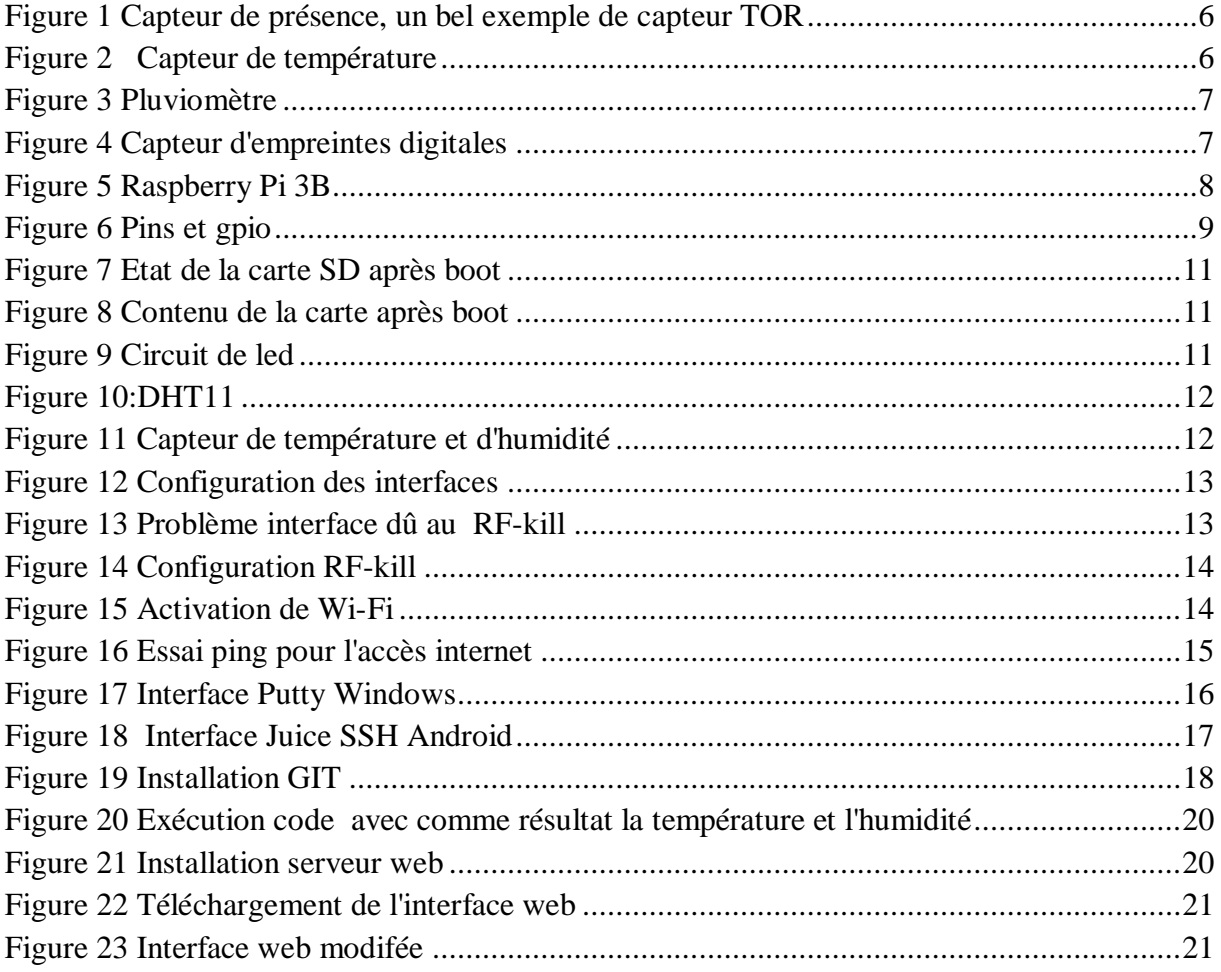